[镜像](https://zhiliao.h3c.com/questions/catesDis/148) **[孙轲](https://zhiliao.h3c.com/User/other/20835)** 2021-06-06 发表

## 组网及说明

# **1. 配置需求或说明**

**1.1 适用产品系列**

本案例适用于如:HP 5406 zl Switch、 HP 5412 zl Switch、Aruba 5406R zl2 Switch、 Aruba 5412R zl2 Switch等系列的交换机。

#### **1.2 说明**

Server与SW1的2号端口连接,PC通过远端交换机SW2的镜像端口抓取Server数据流量。

### **1.3 组网图**

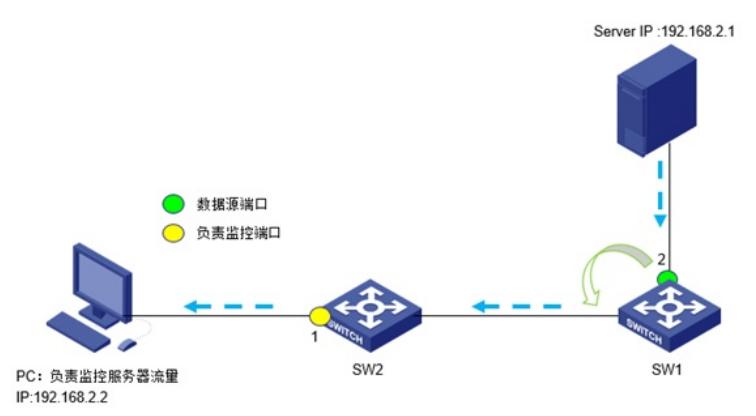

配置步骤

**2. 配置步骤 2.1 SW1配置方法 #进入全局模式**

ProCurve# config

## **#配置2号端口为被监控端口,放入监控组1中**

ProCurve(config)# interface 2 monitor all both mirror 1

#配置192.168.2.1为被监控的IP地址, 192.168.2.2为负责监控的IP地址, UDP端口使用100 ProCurve(config)# mirror 1 remote ip 192.168.2.1 100 192.168.2.2

#### **6. 保存配置**

ProCurve(config)# write memory

配置关键点